#### 多数のファイルを送る時は

# 「フォルダごと圧縮」で一括送信

圧縮するとデータ量が小さくなって扱いやすい・・・その通りですが、「圧縮」の御利益は、 それだけではありません。メールへの添付やストレージサービスへのアップなどに際して「複数 のファイルを一つのフォルダに纏めて、フォルダごと圧縮する」ことで、送る方だけでなく、受 け取る方も一発で操作を終了できます(\*)。

\*ご存知の通り、フォルダをそのままメールに添付したりストレージサービスにアップした りすることはできません。圧縮することで可能になります。

プロジェクト演習では、添付ファイルの総量が 5Mを越える場合は「データ便」等のストレー ジサービスを使うよう指示しています。これは、「添付ファイルが重すぎると、受信に時間がか かって相手に迷惑をかけてしまう」からです。でも、せっかくストレージサービスを使っても、 沢山のファイルをそのまま送ると、送る方は簡単なのですが受け取る方は大変で、結局「相手に 迷惑をかける」事になってしまいます。以下、お馴染みの「データ便」を使って、順番に見てみ ましょう。

#### 1:30個のファイルを送ろう・・・ってことになり

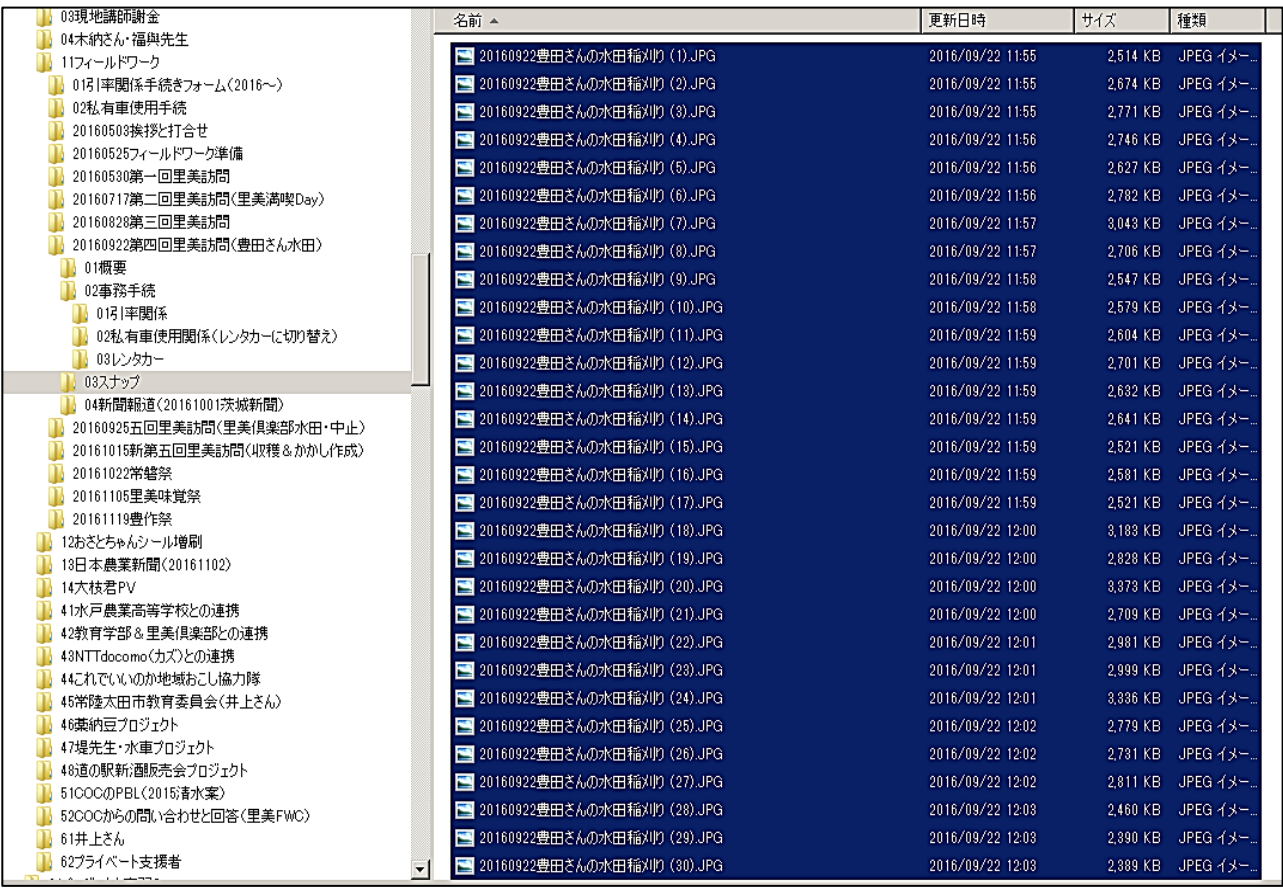

#### 2:30 個のファイルを指定して、そのままデータ便にドラッグ&ドロップしてアップ

送る方としては、データ便の「データをここにド ロップしてください」という指示に従って、指定の 場所に、30個のファイルをまとめて指定して「ただ ドラッグ&ドロップするだけ」で、楽々完了♪

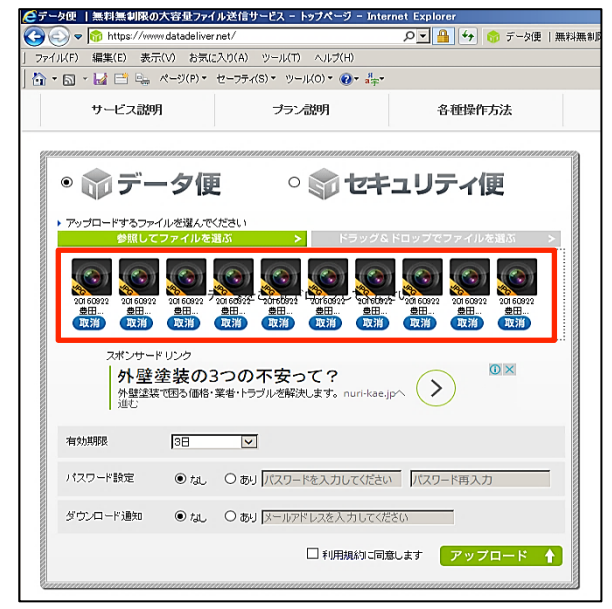

#### 3:送りつけられた方は、この通り・・・

30 個のファイルがずらっと並び、その 一つ一つについて、順番にダウンロード 操作が必要=ファイルが 30 個あれば 30 回、300 個あれば 300 回繰り返さねばな らないことに!

受け取らされる方は、とんでもない手 間がかかって、オカンムリ (-\_-#

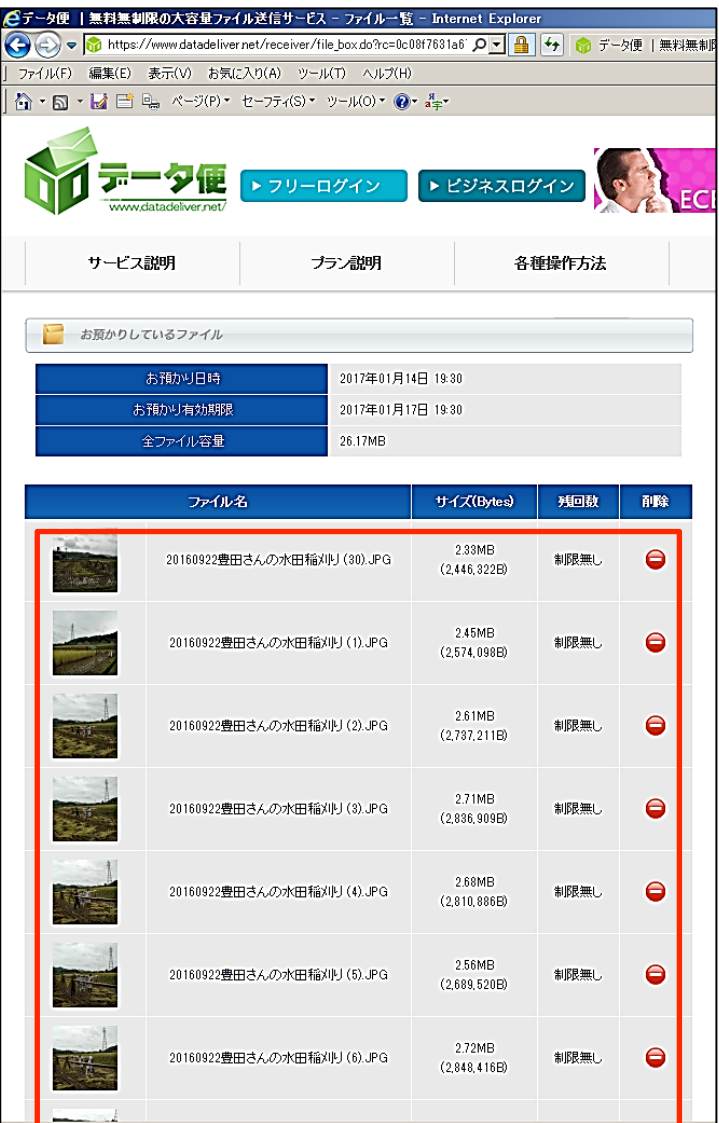

4:複数ファイルは一つのフォルダに纏めて送ろう!そのためには、まず送信用のフォルダを新 規に作り、送りたい 30 個のファイルをコピー(\*)

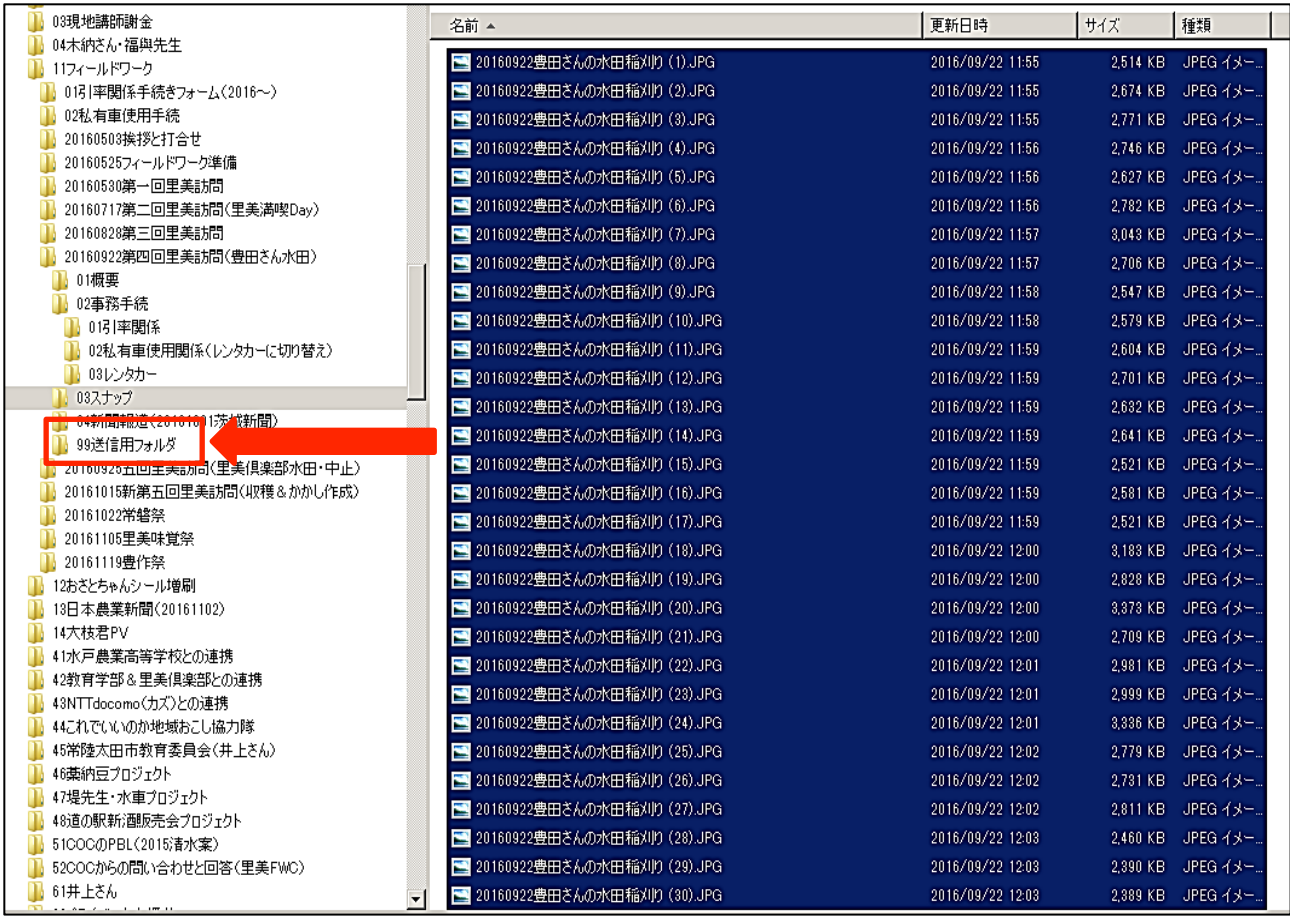

\*通常、フォルダには様々なファイルが格納されており、その全てを送信しなければならな いとは限りません。そのために、新たなフォルダを作って送信したいファイル<だけ>を コピーする、という操作が必要になります。フォルダの中のファイルを全部送りたいとい うケースでは、勿論、新たにフォルダを作成する必要はありません。当該フォルダをその まま圧縮すれば OK です。

### 5:30 個のファイルを、フォルダごと圧縮

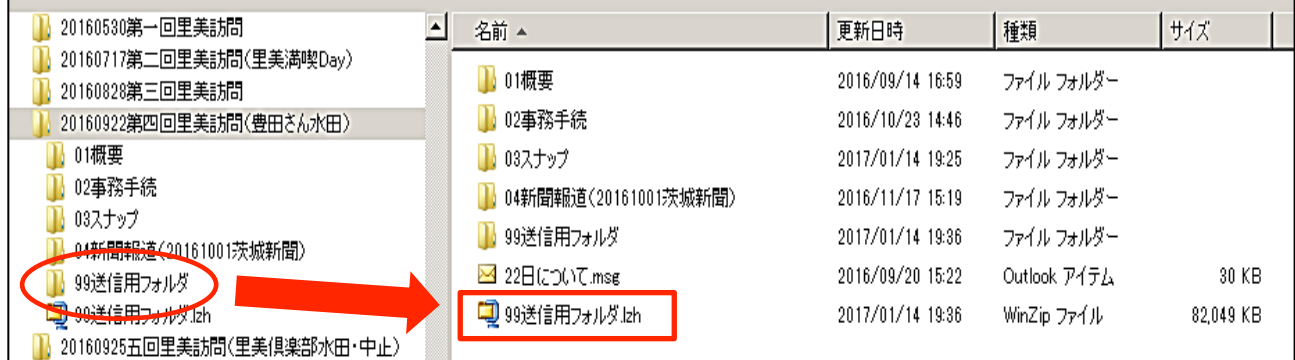

## 6:1個の圧縮フォルダ(=中身は 30 個のファイル)を指定して、そのままデータ便にドラッ グ&ドロップしてアップ

送る方としては、データ便の「データをこ こにドロップしてください」という指示に従 って、指定の場所に「ただドラッグ&ドロッ プするだけ」だから、この方法でも操作はや っぱり楽々完了♪

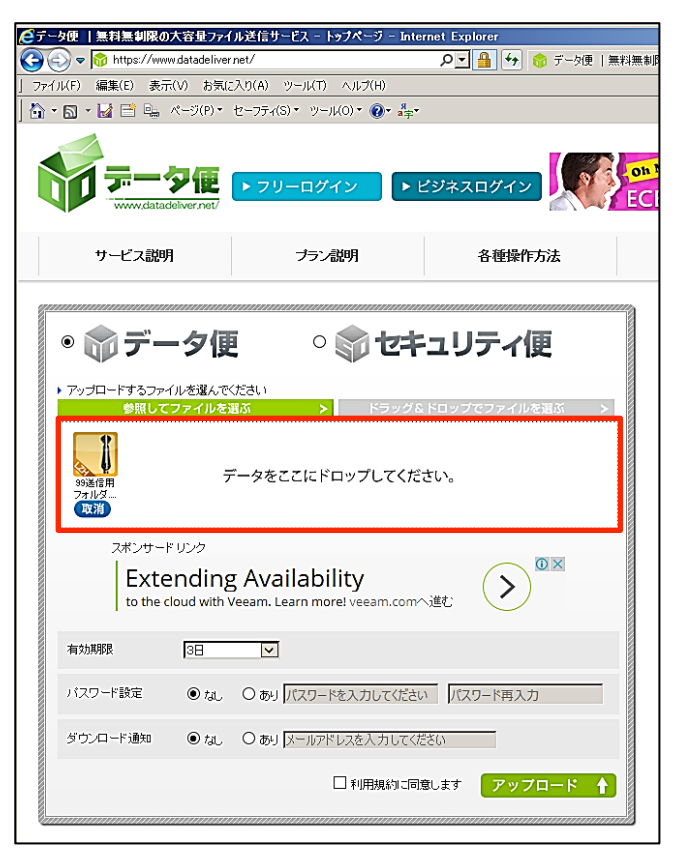

### 7:受け取る方も、この通り♪

圧縮フォルダーつについて、1回 だけダウンロード操作をすれば OK。 ダウンロードした圧縮フォルダを解 凍すれば、30 個だろうが 300 個だろ うが一発で完了!

受け取る方もにっこり (^○^)

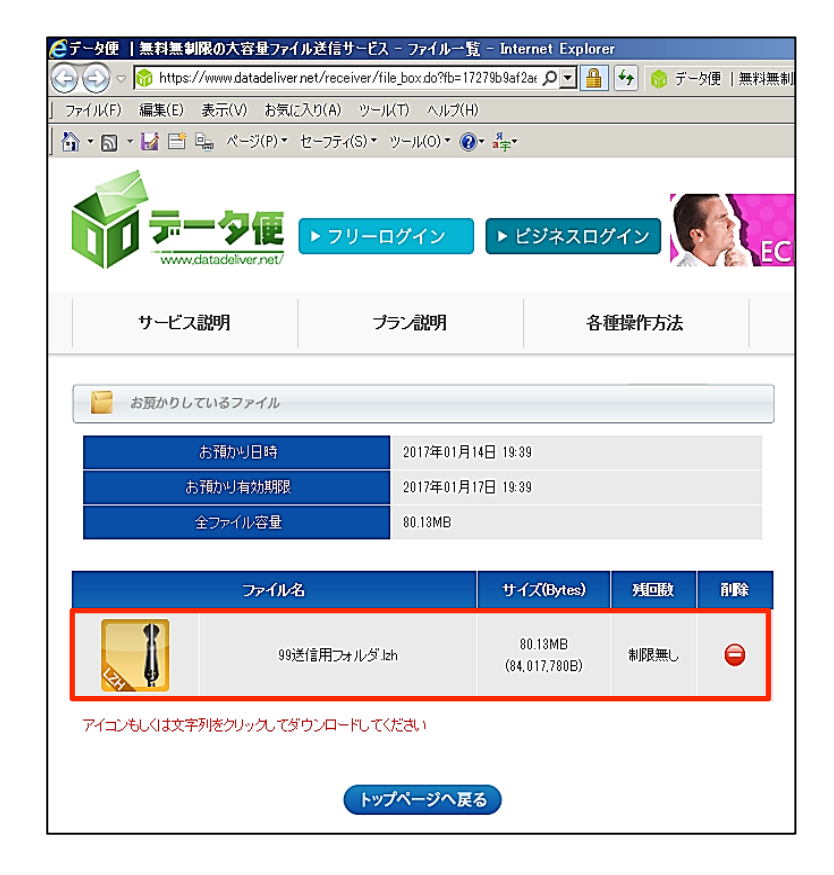